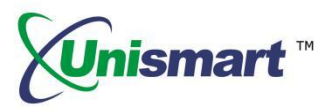

# **Unismart\_Client Operation Instruction V1.0**

## Content

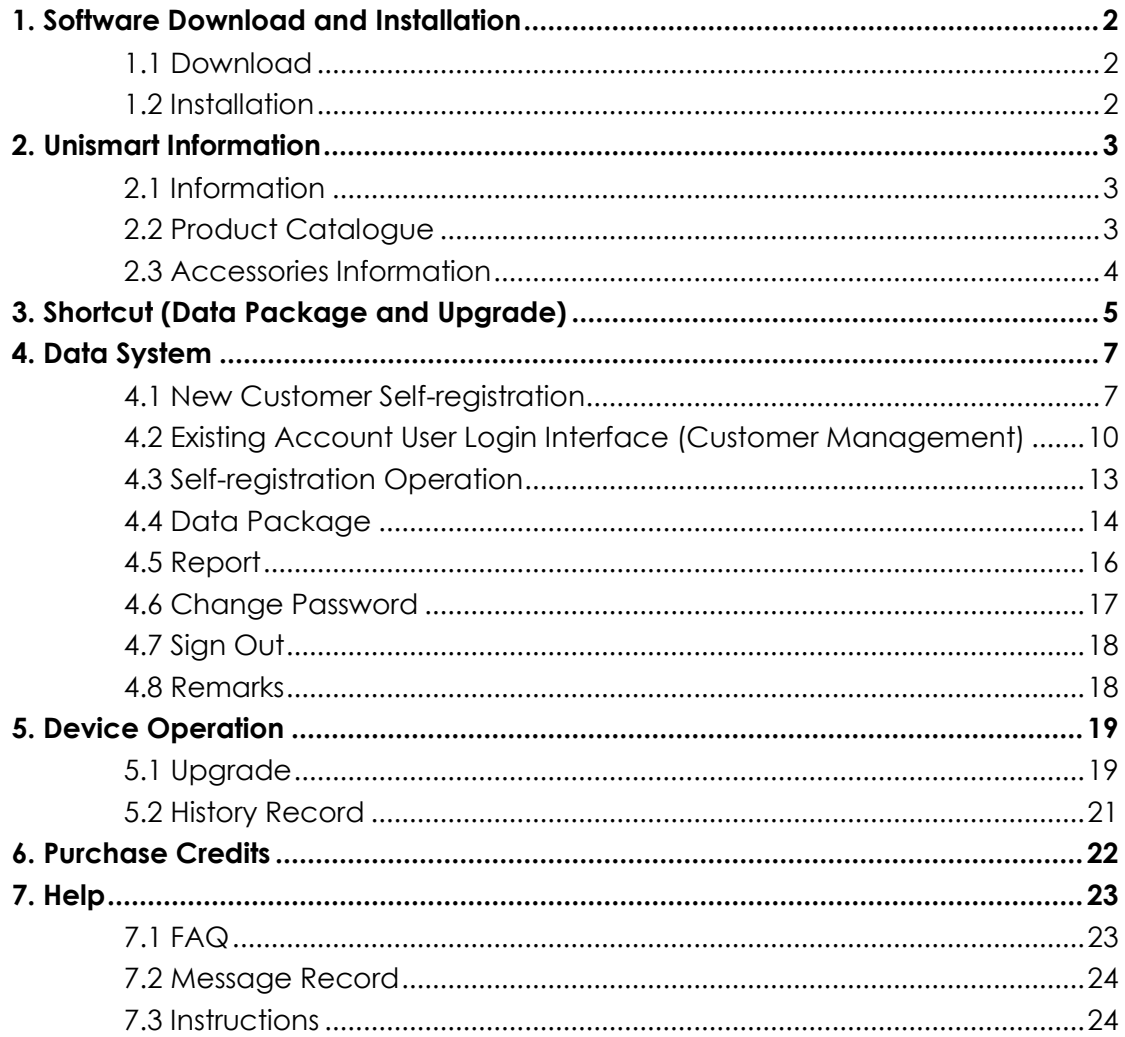

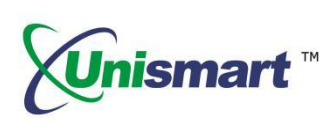

### <span id="page-1-1"></span><span id="page-1-0"></span>**1. Software Download and Installation**

#### **1.1 Software Download**

The software download link is as follows.

<http://www.apexmic.com/down-499.html>

#### <span id="page-1-2"></span>**1.2 Software Installation**

1.2.1 Unzip the "Unismart\_Client\_6.0.0"installation package downloaded and open the folder.

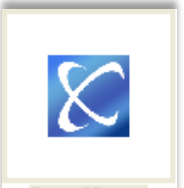

1.2.2 Double-click the "Install exe | "icon.

- 1.2.3 Click "Next" when a pop-up window shown, and there will appear a progress bar. After the progress bar is completed, the software installation is complete by finally clicking "Close".
- 1.2.4 Now there is a new icon shown on the desktop.

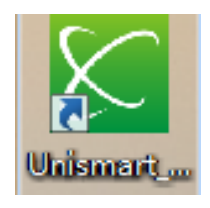

Unismart icon

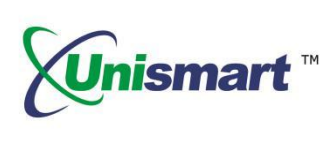

### <span id="page-2-1"></span><span id="page-2-0"></span>**2. Unismart Information**

#### **2.1 Unismart Informaiton**

- 2.1.1 News: Product upgrade notification; Notice of new product release; Latest development.
- 2.1.2 Operation Instructions: Device Operation Instruction, Unismart Update Notification, OEM Chip Reset Operation Instruction, etc.
- 2.1.3 Others: Records of Unismart Update Notification, FAQ, etc.

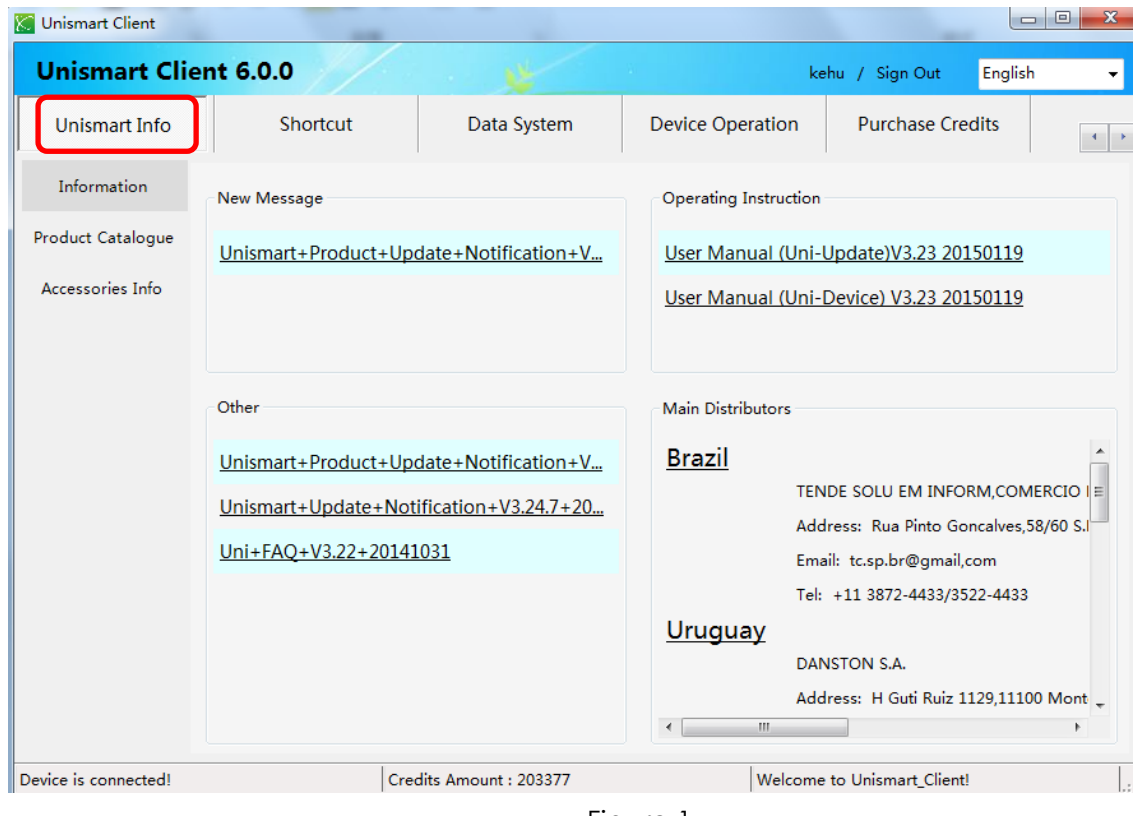

Figure 1

### <span id="page-2-2"></span>**2.2 Product Catalogue**

- 2.2.1 This is the interface to search and get chip-related information.
- 2.2.2 As the Figure 2 shows below, users can search one of them (APEX/OEM type, LaserJet/InkJet series, Brand name and Chip Model) to get chip-related information according to their own needs.

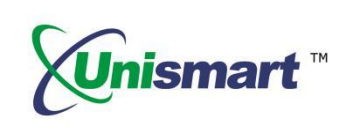

| <b>Unismart Client</b>           |                                                                                                    |                                               |                               |                                                                                 |                                                                                                    | $= 1$<br>$\mathbf{x}$ |
|----------------------------------|----------------------------------------------------------------------------------------------------|-----------------------------------------------|-------------------------------|---------------------------------------------------------------------------------|----------------------------------------------------------------------------------------------------|-----------------------|
| <b>Unismart Client 6.0.0</b>     |                                                                                                    |                                               |                               |                                                                                 | kehu / Sign Out                                                                                              | English<br>۰          |
| Unismart Info                    | Shortcut                                                                                                    | <b>Data System</b>                            | <b>Device Operation</b>       |                                                                                 | <b>Purchase Credits</b>                                                                                      |                       |
| Information<br>Product Catalogue | APEX/OEM<br><b>Brand</b>                                                                                                    |                                               | LaserJet/InkJet<br>Chip Model |                                                                                 |                                                                                                    | Search<br>Clear       |
| Accessories Info                 | <b>E-PCB-K</b><br>Chip: ALC-3018-1.5K<br>Chip: ALC-3250-2K<br>Chip: ALC-4410-2.1K<br>Chip: ALC-6200-2.1K<br>Chip: ALC-3480-6.4K<br>Chip: ALC-5050-C-1.4K<br>Chip: ALC-5050-K-2.2K<br>Chip: ALC-5050-M-1.4K<br>Chip: ALC-5050-Y-1.4K<br>Chip: ALC-6300-2.1K<br>Chip: ALC-6300-6.4K<br>Chip: ALC-8050-C-1.5K<br>Chip: ALC-8050-K-2.3K<br>Chip: ALC-8050-M-1.5K<br>Chip: ALC-8050-Y-1.5K | 릨                                             |                               | Brand:<br>Jig:<br>PCB:<br>Color:<br>Yield:<br>Region:<br>Chip:<br>OFM:<br>Used: | LaserJet<br>CANON<br>K<br>$PCB-K$<br><b>BK</b><br>1.5K<br><b>WW</b><br>ALC-3018-1.5K<br>$CRG-x12$<br>LBP3018 |                       |
| Device is connected!             | Chip: ALC-8350-C-2.9K                                                                                                    | $\overline{\nabla}$<br>Credits Amount: 203377 |                               |                                                                                 | Welcome to Unismart Client!                                                                                  | ĿВ                    |

Figure 2

### <span id="page-3-0"></span>**2.3 Accessories Information**

Quick view Uni-JIG information: corresponding empty-chip model and the corresponding relationship between chip contacts and JIG probe, etc.

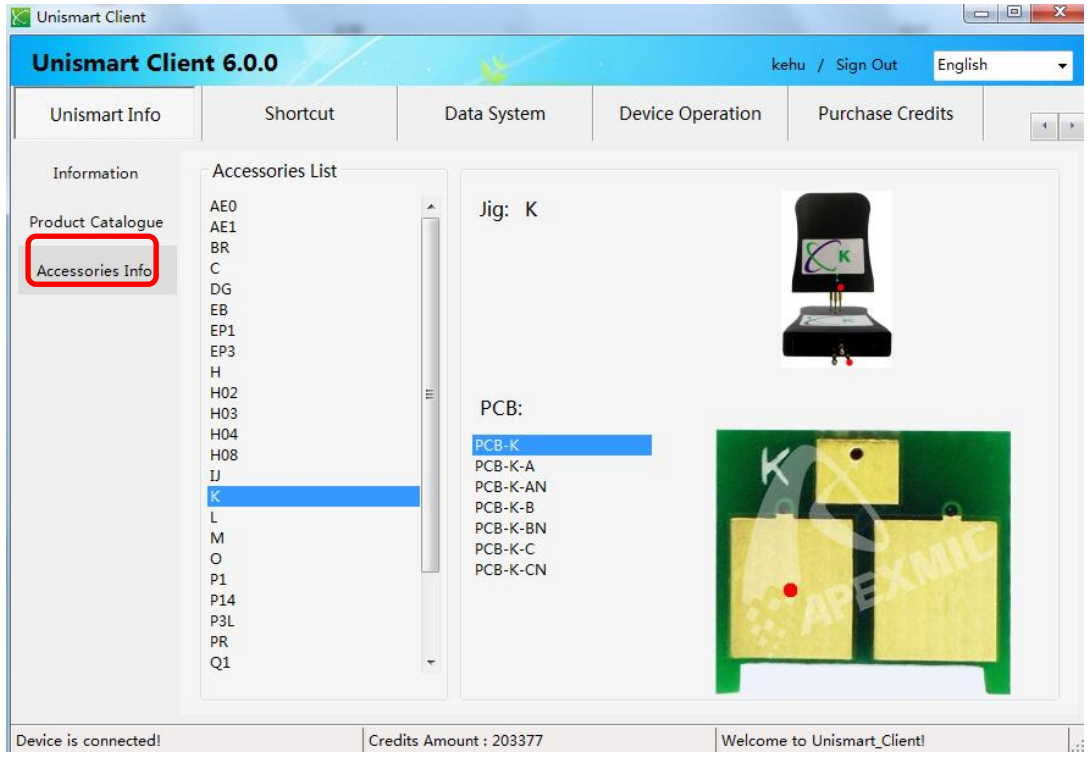

Figure 3

©2017-2018 APEX MICROELECTRONICS CO., LTD. ALL RIGHTS RESERVED. All brand names & trademarks are the properties of their respective holders and used for descriptive purposes only.

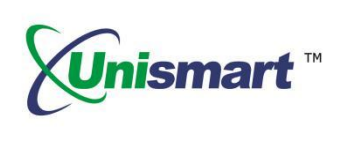

### <span id="page-4-0"></span>**3. Shortcut (Data Package and Upgrade)**

3.1 If the user does not login, it will appear "User Login" interface as Figure 4 shows. Please enter your user name and password to log on by clicking "login" button. If the user is already logged in, the interface will display as the figure 5 below shown.

\*If you don't have an account, please refer to the following "Data System Module" as shown in Figure 7 to register your own account first.

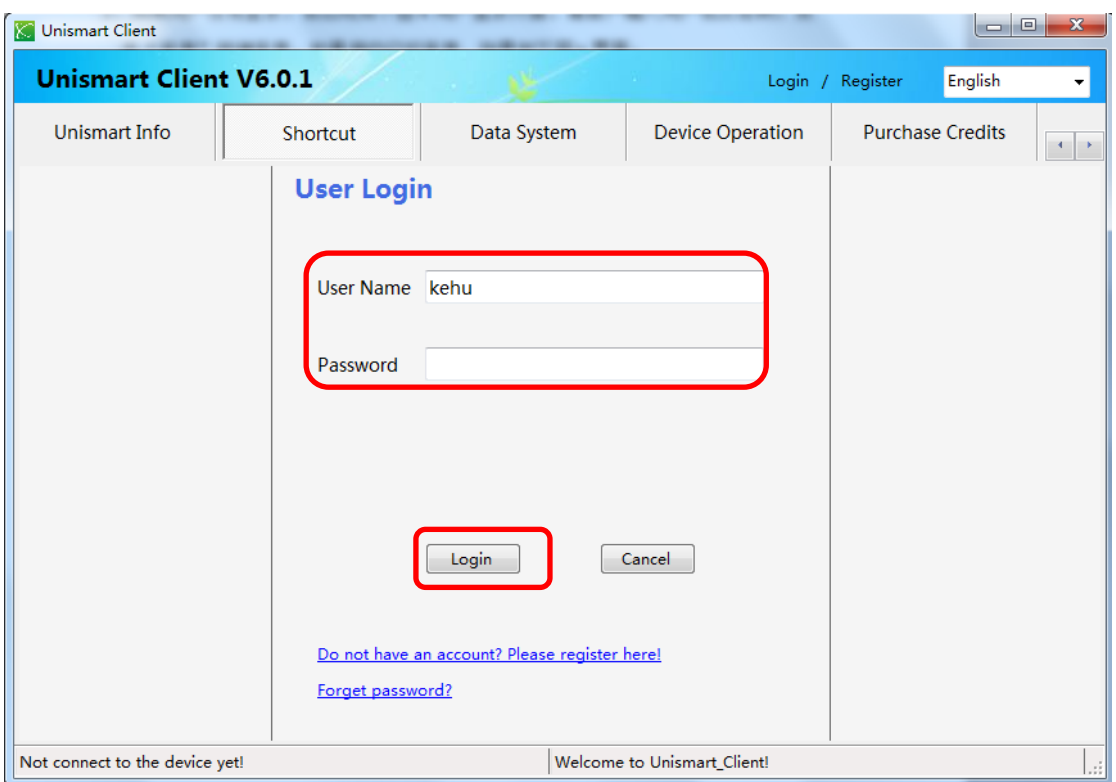

Figure 4

- 3.2 Device connection:
- ① Power on the Uni-Device through power adapter.
- ② Connect the device with PC through USB cable.

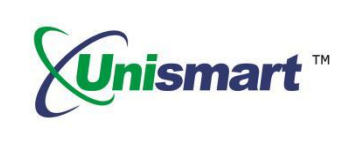

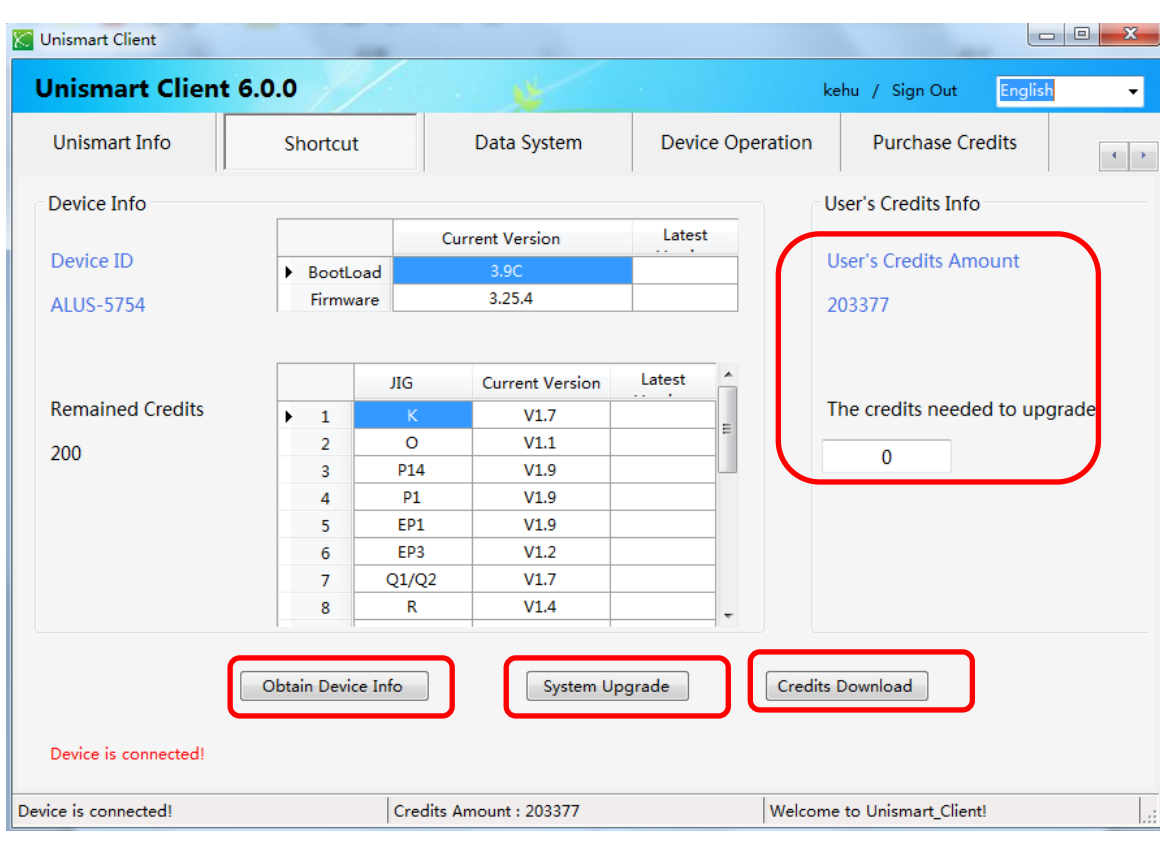

Figure 5

- 3.3 Clicking "Obtain Device Info" button shown in Figure 5 to get access to information (device number, version and test head information) from the connected Uni-device.
- 3.4 As shown in Figure 5, click the "System Upgrade" button to automatically generate the system package of the device according to the Device ID of the Unismart device that is currently connected. After the generation of system package is completed, the device will be upgraded automatically. The system package contains no credits. It includes only the product range and associated system data. During the generation of system packages and upgrades, there is a progress bar to show the current progress.
- 3.5 After the upgrade is successful, it will as Figure 6 shown.

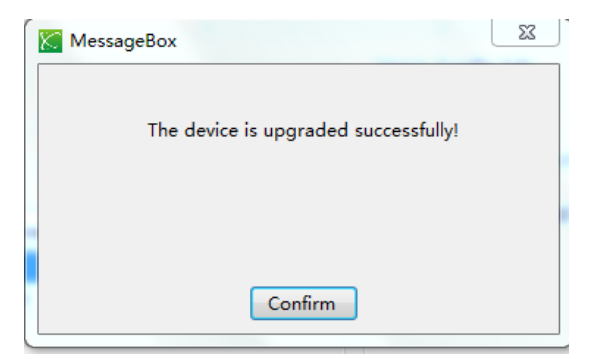

Figure 6

©2017-2018 APEX MICROELECTRONICS CO., LTD. ALL RIGHTS RESERVED. All brand names & trademarks are the properties of their respective holders and used for descriptive purposes only.

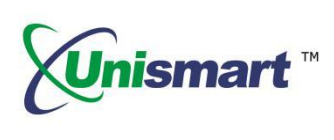

- 3.6 As shown in Figure 5, click the "Credits Download" button to generate a credits package according to the Device ID of the Unismart device that is currently connected and the credits entered on the interface, while the generated credits packaged will be automatically downloaded to the device. The credits package contains only credits, no other information. After the upgrade is successful, it will be shown as Figure 6.
- $\triangleright$  The left side of the interface in Figure 5 can display the remaining credits of the current device and device version, test head and other information.
- $\triangleright$  The right side of the interface in Figure 5 can check the device's "User's Credit Amount".

### <span id="page-6-0"></span>**4. Data System**

In addition to the function of data packaging, Unismart Client has secondary customer management, subordinate customers' credit and device allocation functions. Meanwhile, it also achieves customer self-registration and self-service packing functions. Customers can also use Unismart\_Client to complete the data package and upgrade operation, improving them and their customers' work efficiency. (Existing account users can log in directly; the users without an account can register and then log in.)

#### <span id="page-6-1"></span>**4.1 New Customer Self-registration**

4.1.1 In the user login interface below, please click "Do not have an account? Please register here!" in Figure 7.

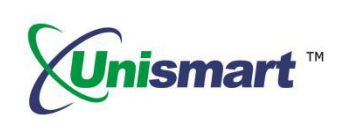

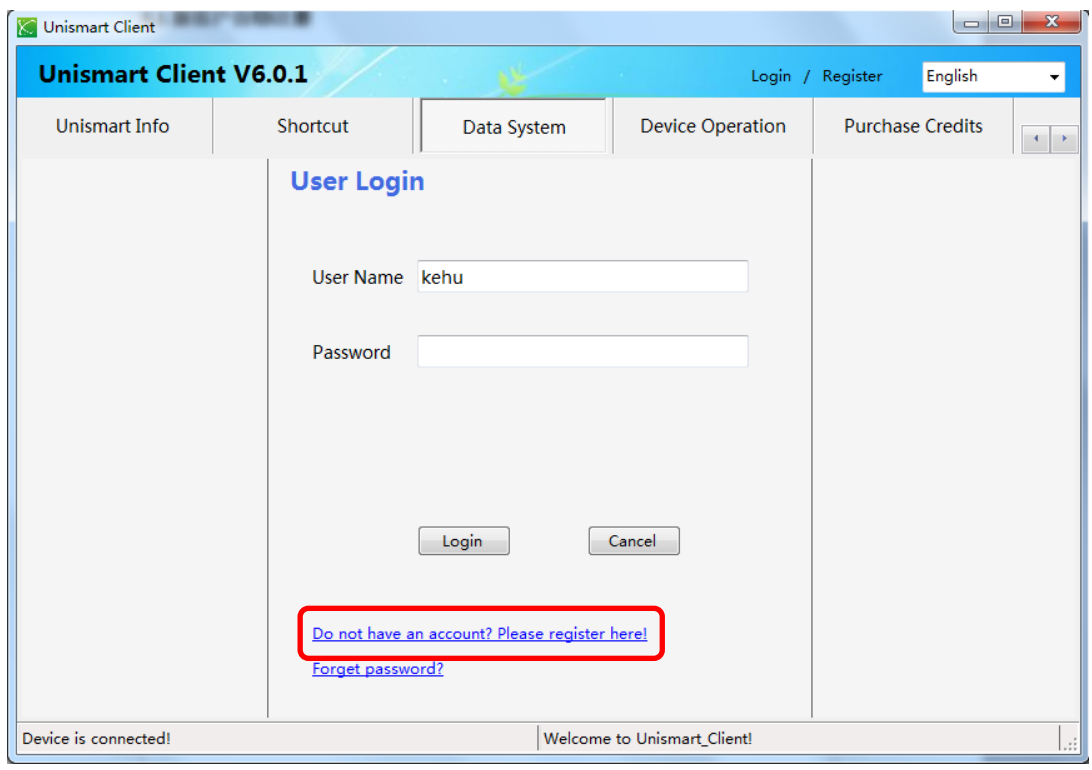

Figure 7

4.1.2 At this moment it will appear an interface as shown in Figure 8. Customers can complete it in accordance with the relevant information. Then click on "Register".

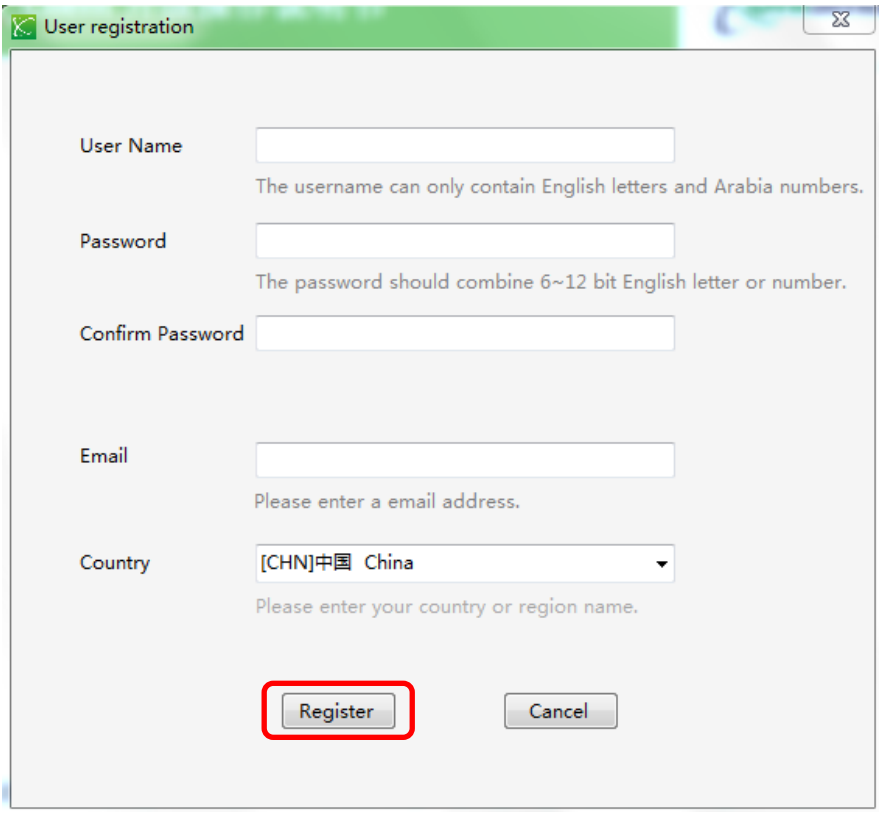

Figure 8

©2017-2018 APEX MICROELECTRONICS CO., LTD. ALL RIGHTS RESERVED. All brand names & trademarks are the properties of their respective holders and used for descriptive purposes only.

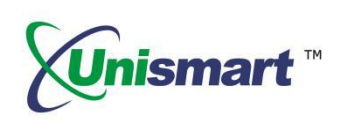

4.1.3 At this point it will appear an interface as shown in Figure 9. If you want to add a new device, by clicking "Yes", the interface as shown in Figure 10 will pop up. (If the interface in Figure 10 didn't appear, please click "No". The system will automatically return to the user login interface.)

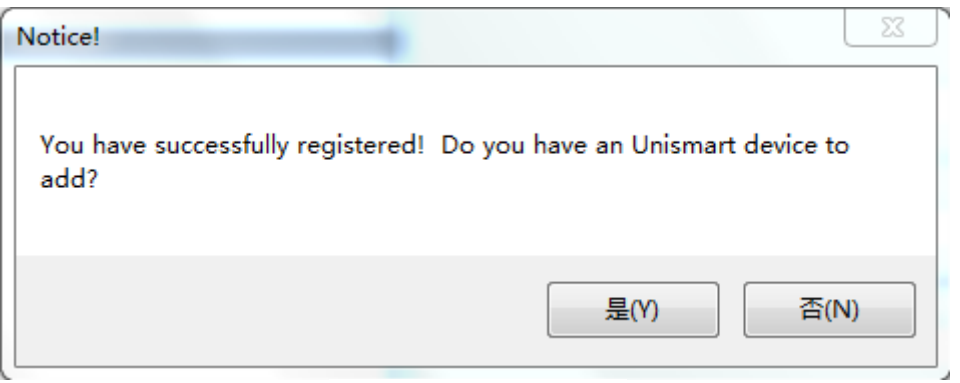

Figure 9

4.1.4 Please enter the device number you want to add as shown in Figure 10 "Device ID". Then press "Submit".

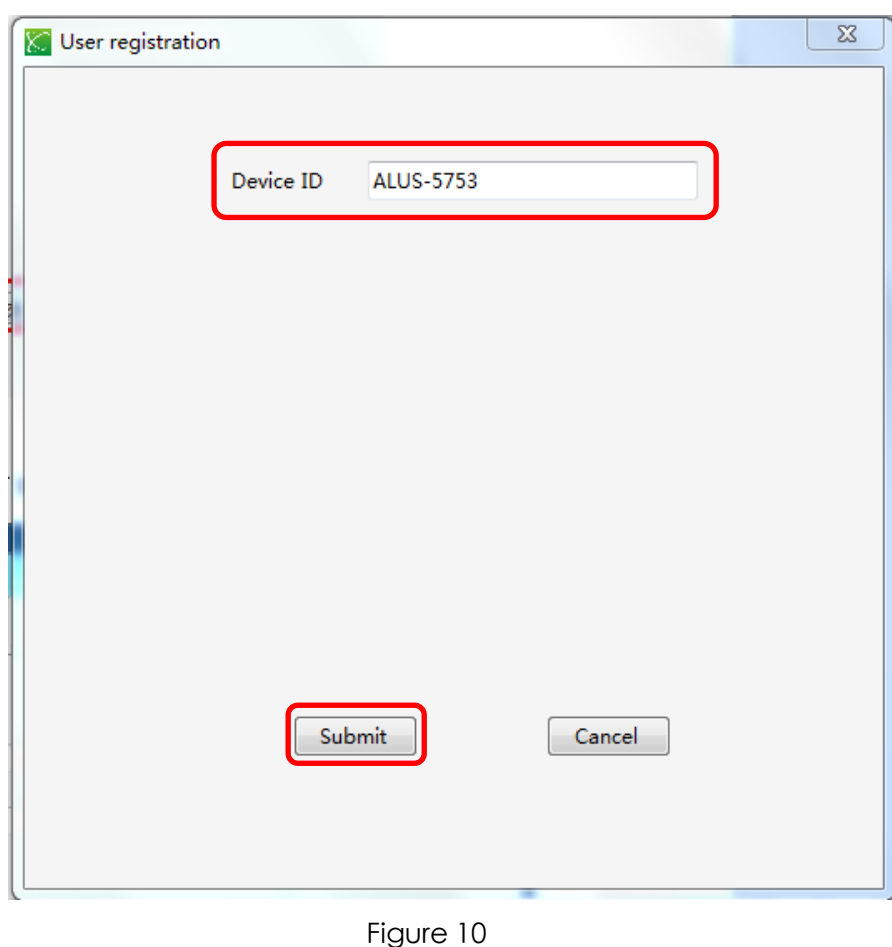

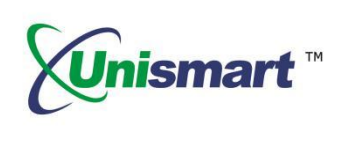

4.1.5 After registration, customers need to enter the appropriate "User Name" and "Password" to login. As shown in Figure 11.

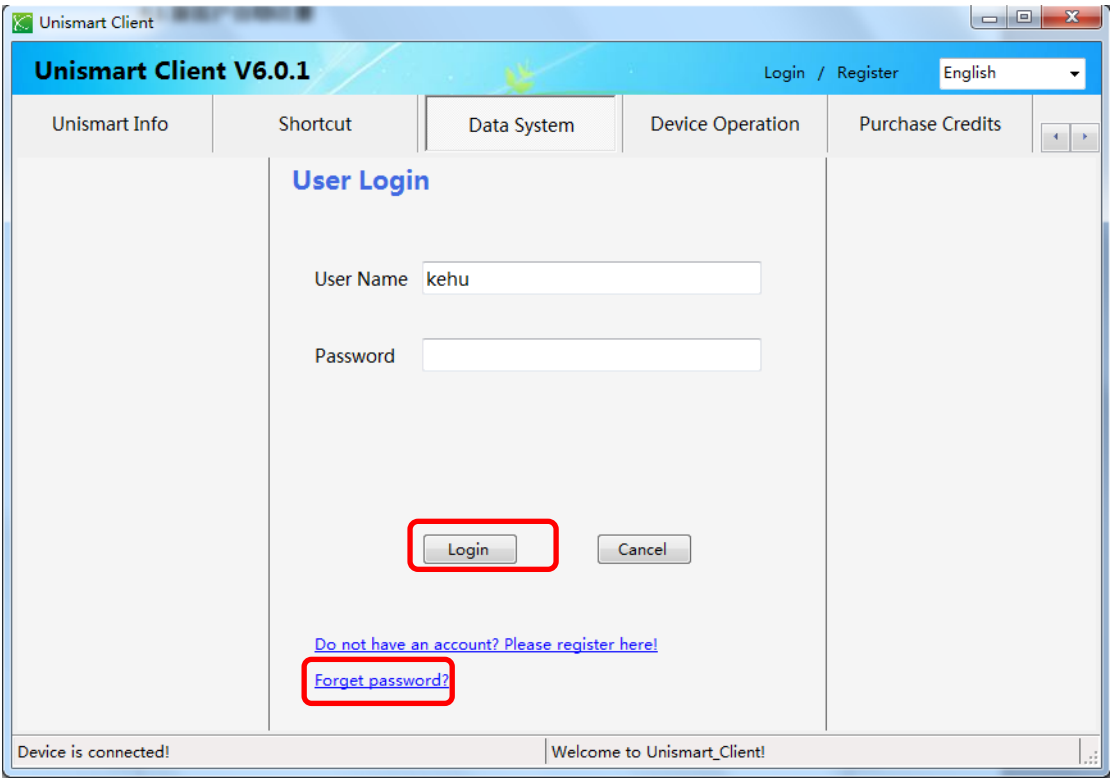

Figure 11

4.1.6 If customer forgets the password, please click "Forgot password" as shown in Figure 11. Then the password will be automatically sent to the customer's registered mailbox.

### <span id="page-9-0"></span>**4.2 Existing Account User Login Interface (Customer Management)**

4.2.1 Secondary Customer: New secondary customer information can be added, as shown in Figure 12. By clicking the "Add" button in the lower right corner of the interface and filling in the secondary customer informaiton in "Customer Information" column, the addition is complete after clicking "Save".

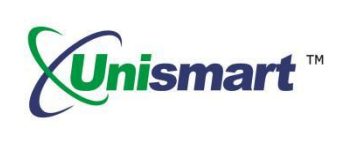

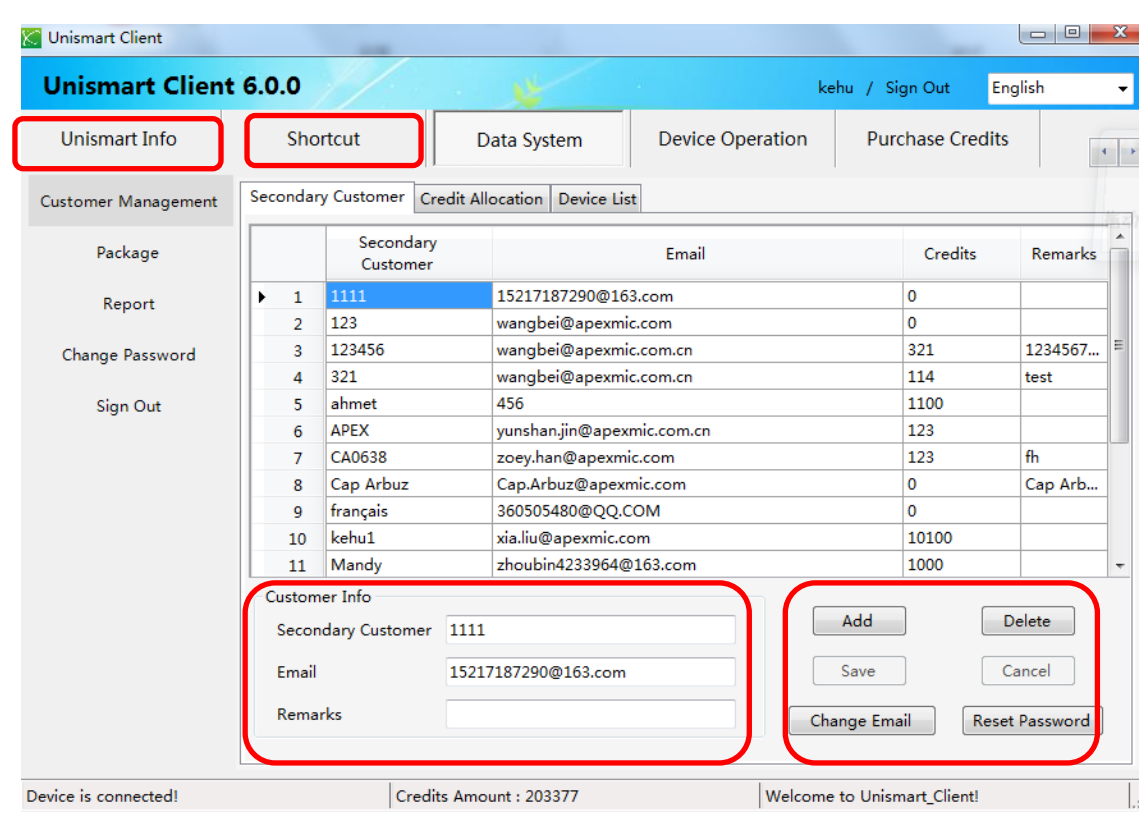

Figure 12

4.2.2 As the Figure 12 shows: To delete a secondary customer, you need to find it in the secondary customer list (such as 101). By clicking the "Delete" button in the lower right corner of the interface, a dialog box will pop up as Figure 13 shown. Then the secondary customer was deleted by pressing "Confirm". (The secondary customer information can only be deleted when its credits were 0.)

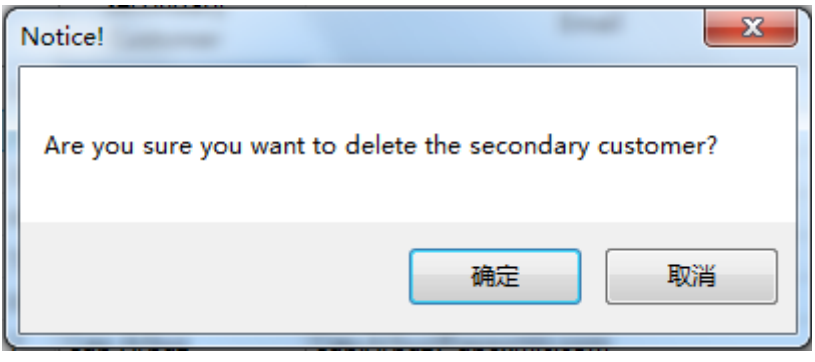

Figure 13

4.2.3 As shown in the Figure 12: If you need to modify a secondary customer's e-mail address or reset its password, please find it on the secondary customer list (such as 101). Pressing the "Change Email" button in the lower right corner of the interface, in this way, the e-mail address can be modified and saved in the "Customer Information" column directly. Clicking "Reset Password" to reset the password and it will be sent to the secondary customer's e-mail

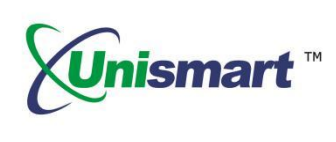

address.

4.2.4 Credit Allocation: Credits can be directly assigned to subordinate customers. As it shown in Figure 14: ①Clicking the "Edit" button in the lower right corner of the interface; ② Selecting the corresponding "Secondary Customer Name" in "Credit Allocation" column; ③ Filling in the corresponding "allocated credits". ④Pressing "Save". (At the top of the credit allocation column, you can check the current user "Credit Amount".)

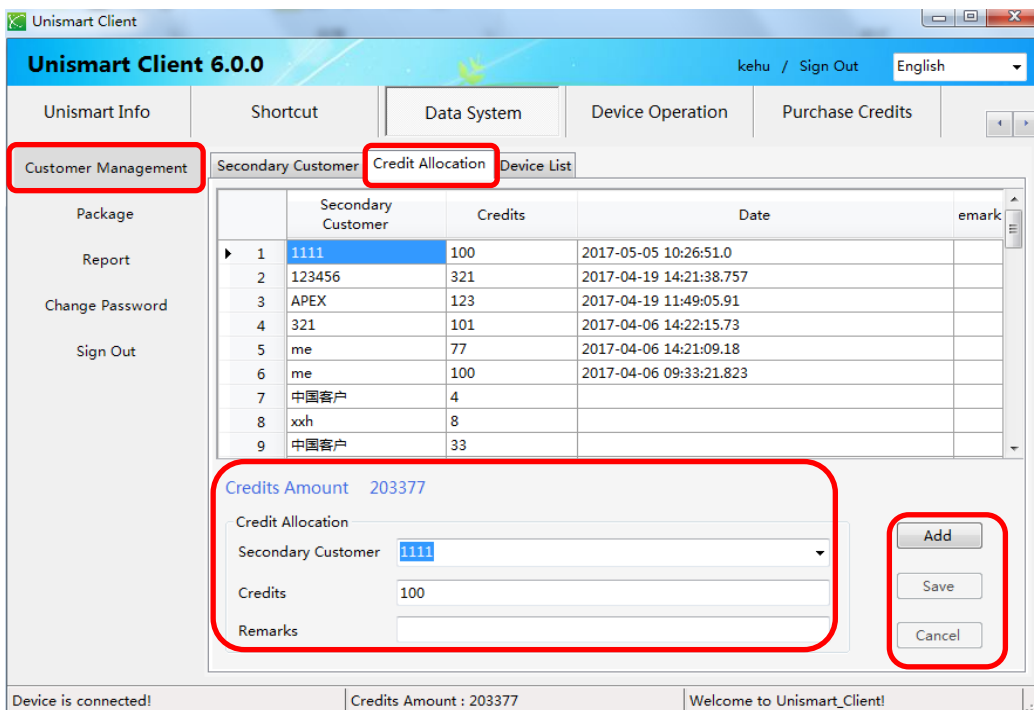

Figure 14

4.2.5 Device List: Subordinate customers' "Secondary Customer Name" can be directly modified. As it shown in Figure 15: ①Clicking the "Edit" button in the lower right corner of the interface; ②Selecting the "Secondary Customer" need to be modified; ③Selecting the corresponding "Secondary Customer" in "Modify Device Information; ④Pressing "Save".

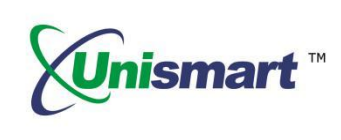

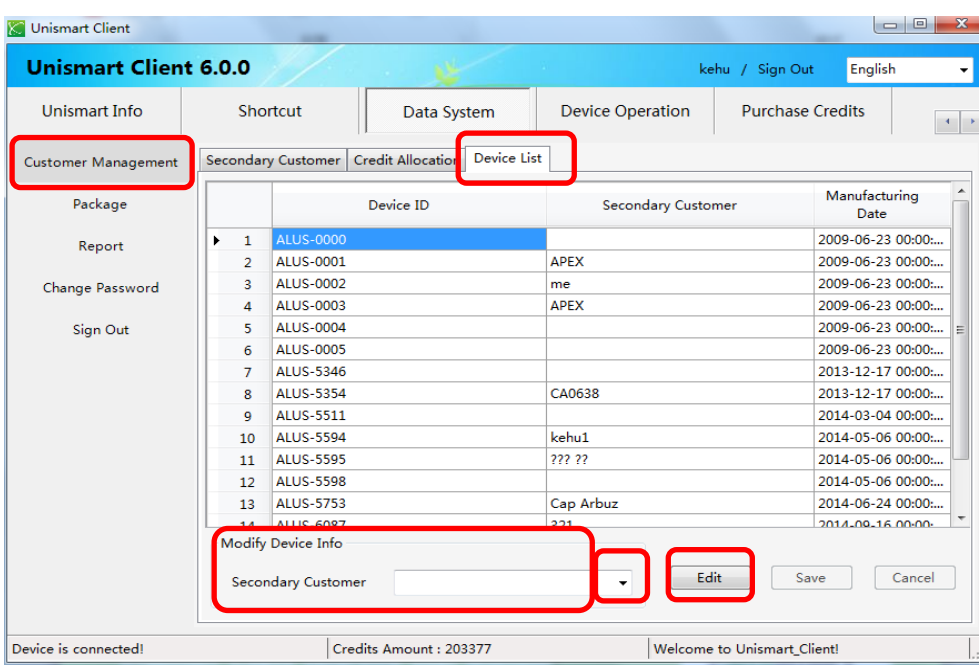

Figure 15

4.2.6 Device List: As shown in Figure 15 above, you can view all the packaging records of the device by double-clicking random device number in the "Device ID" list. The selected device's packaging records are shown below:

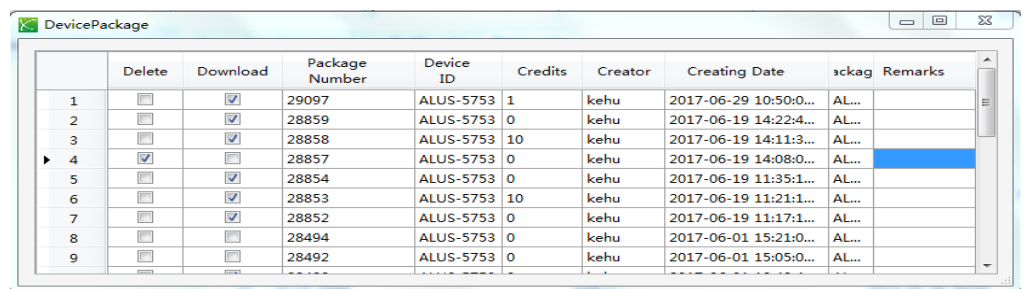

<span id="page-12-0"></span>You can only select the corresponding "Secondary Customer" in the "Modification Device Information" column drop-down box. (You can also add "Secondary Customer" in "Secondary Customer Module", as shown in Figure 12.)

### **4.3 Self-registration Operation**

It can be used by adding devices. The Unismart\_Client registered by customers themselves is no "Customer Management" function (other functions remain the same). You just need to fill in the "Device ID" first if you want to add a device, as the Figure 16 shows. The device addition is completed after by clicking "Add Device" button in the lower right corner of the interface.

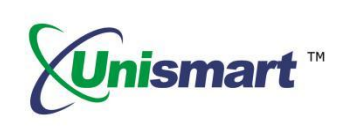

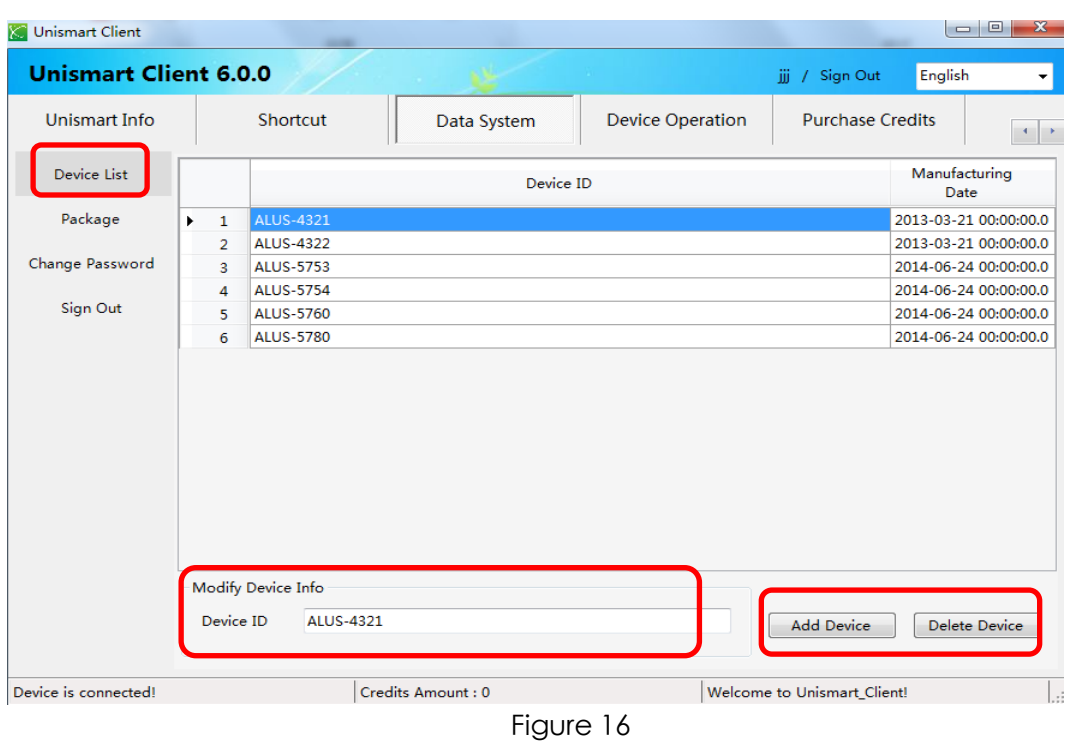

### <span id="page-13-0"></span>**4.4 Packaging**

4.4.1 As it shown in Figure 17, first clicking the "Newly Add" button in the lower right corner of the interface, and then selecting the "Device ID" to be packaged in the lower left corner of the interface.

| Unismart Client              |                               |                          |                               |                                                                                                    |                |                                    |                 |                                                         | $\begin{array}{c c c c} \hline \multicolumn{1}{c }{\textbf{0}} & \multicolumn{1}{c }{\textbf{0}} \end{array}$ | $\mathbf{x}$                          |
|------------------------------|-------------------------------|--------------------------|-------------------------------|----------------------------------------------------------------------------------------------------|----------------|------------------------------------|-----------------|---------------------------------------------------------|----------------------------------------------------------------------------------------------------|---------------------------------------|
| <b>Unismart Client 6.0.0</b> |                               |                          |                               |                                                                                                    |                |                                    | kehu / Sign Out |                                                         | English                                                                                                    | ۰                                     |
| Unismart Info                | Shortcut                      |                          |                               | Data System                                                                                              |                | <b>Device Operation</b>            |                 | <b>Purchase Credits</b>                                 |                                                                                                    | $\mathcal{P}$<br>$\blacktriangleleft$ |
| <b>Customer Management</b>   |                               | Delete                   | Download                      | Package<br><b>Number</b>                                                                                 | Device ID      | Credits                            | Creator         | Creating<br>Date                                        | <b>Remarks</b>                                                                                                | 릐                                     |
| Package                      | ٠<br>1                        | $\Box$                   | $\overline{\mathsf{v}}$       | 28602                                                                                                    | ALUS-60        | 10000                              | 070648          | 2017-06-0                                               |                                                                                                    |                                       |
|                              | $\overline{a}$                | $\Box$                   | $\overline{\mathsf{v}}$       | 28601                                                                                                    | ALUS-60        | ۱o                                 | 070648          | 2017-06-0                                               |                                                                                                    |                                       |
| Report                       | 3                             | $\Box$                   | $\blacksquare$                | 28495                                                                                                    | <b>ALUS-53</b> | 0                                  | kehu            | 2017-06-0                                               |                                                                                                    |                                       |
|                              | 4                             | $\overline{\phantom{a}}$ | $\blacksquare$                | 28494                                                                                                    | <b>ALUS-57</b> | ۱o                                 | kehu            | 2017-06-0                                               |                                                                                                    |                                       |
| Change Password              | 5                             | $\overline{\phantom{a}}$ | $\blacksquare$                | 28493                                                                                                    | <b>ALUS-53</b> | l O                                | kehu            | 2017-06-0                                               |                                                                                                    |                                       |
|                              | 6                             | $\overline{\phantom{a}}$ | $\blacksquare$                | 28492                                                                                                    | <b>ALUS-57</b> | l O                                | kehu            | 2017-06-0                                               |                                                                                                    |                                       |
| Sign Out                     | 7                             | $\overline{\phantom{a}}$ | $\overline{\mathsf{v}}$       | 28488                                                                                                    | <b>ALUS-57</b> | l O                                | kehu            | 2017-06-0                                               |                                                                                                    |                                       |
|                              | 8                             | $\overline{\phantom{a}}$ | $\overline{\mathcal{L}}$      | 28349                                                                                                    | ALUS-60        | l o                                | 070648          | 2017-05-2                                               |                                                                                                    |                                       |
|                              | 9                             | $\Box$                   | $\Box$                        | 28325                                                                                                    | <b>ALUS-53</b> | 5                                  | kehu            | 2017-05-2                                               |                                                                                                    |                                       |
|                              | 10                            | $\Box$                   | $\overline{\mathsf{v}}$       | 27880                                                                                                    | ALUS-60        | 0                                  | kehu            | 2017-05-0                                               |                                                                                                    | $\overline{\phantom{a}}$              |
|                              | 1 / 3<br>Device ID<br>Remarks | Page                     | FirstPage<br><b>ALUS-6087</b> | PreviousPage<br>Options<br><b>V</b> Credits<br>$\overline{\phantom{0}}$<br>Product<br><b>System Data</b> | NextPage       | FinalPage<br>10000<br>Product List |                 | $\mathbf{1}$<br>Page<br>Newly Add<br>Package<br>Upgrade | Goto<br><b>Discard</b><br>Cancel<br>Download                                                                  |                                       |
| Device is connected!         |                               |                          | Credits Amount: 203377        |                                                                                                    |                |                                    |                 | Welcome to Unismart Client!                             |                                                                                                    | Ш                                     |

Figure 17

©2017-2018 APEX MICROELECTRONICS CO., LTD. ALL RIGHTS RESERVED.

All brand names & trademarks are the properties of their respective holders and used for descriptive purposes only.

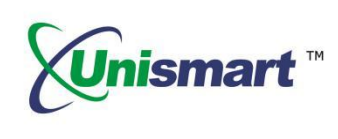

4.4.2 As shown in Figure 18, if you need to include the value of credits, check the "Credits" and enter the credits value. If you need the product range, check the "Product" (click "Product List" button, you can display the products corresponding to the current selected device. It is choosing all products by default, but you can also do partial choices. If you need to include the system data, check the "System Data" and click the "Save". (The credits value and product list can also be packaged at the same time.)

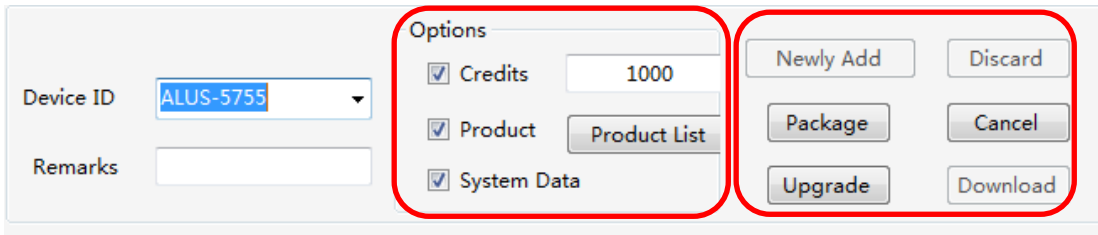

Figure 18

As shown in Figure 18: Other buttons' functional description:

- Function 1: "Discard" means that after software packaging finished, it didn't "upgrade" or "download" as shown in Figure 20. You can just directly click "Cancel". And in the list as shown in Figure 17, you need to select the packet records and click "Discard".
- Function 2: "Upgrade" requires customers selecting the packet records they just downloaded and directly click "Upgrade".
- Function 3: "Download" as shown in Figure 17, selecting a data record and clicking "Download".
- 4.4.3 It will display the progress bar of the software packaging, as shown in Figure 19.

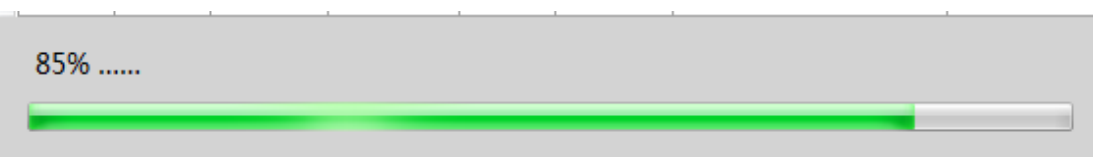

Figure 19

4.4.4 After the software packaging is complete, a dialog box will pop up as shown in Figure 20. Clicking "Yes" will start directly to upgrade package. (The device needs to be properly connected; otherwise it will prompt the device "Not Connected" and the device cannot be upgraded). It doesn't indicate the packet has been successfully upgraded to the device until the prompt "The device is upgraded successfully!" appears as shown in Figure 21.

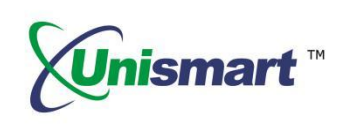

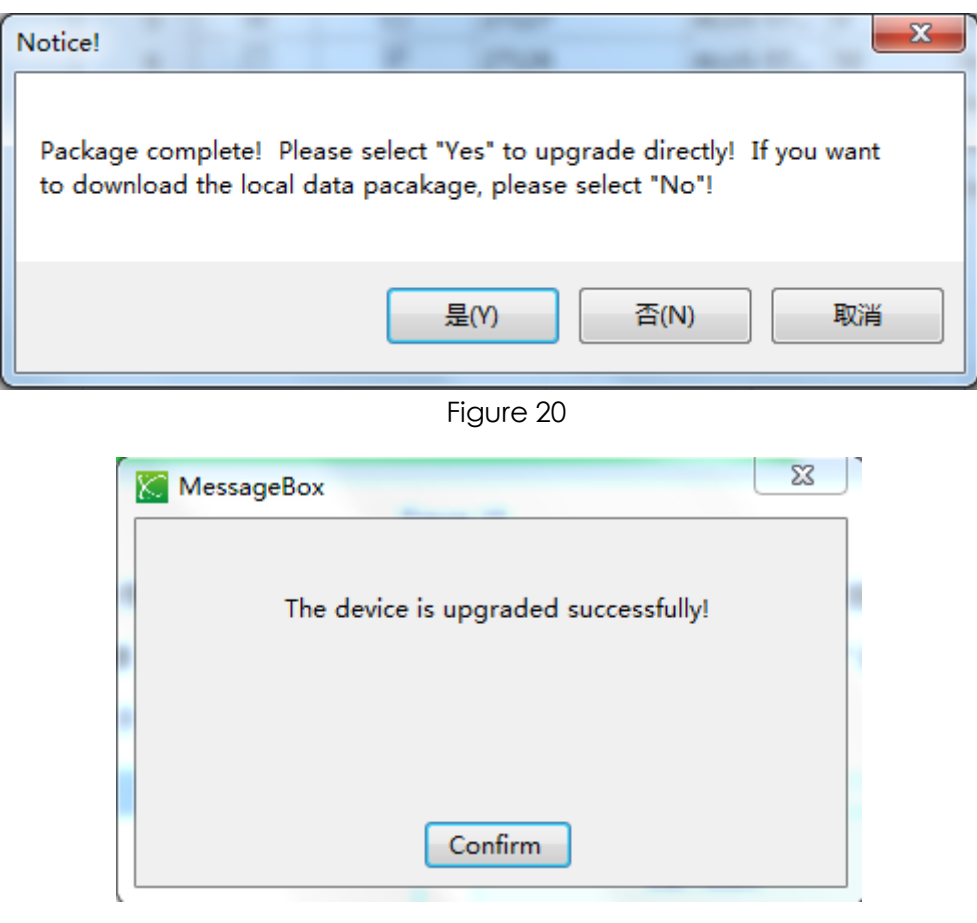

<span id="page-15-0"></span>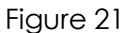

- 4.4.5 By selecting "No", as shown in Figure 20, the local packet file will be saved to the customer's local computer and waited for use when it upgrades next time.
- 4.4.6 If it isn't in the packaging process, clicking on the "Product List" button, you can view the current selected packet or the product range of the device.

### **4.5 Report**

As shown in Figure 22, with selected time range, query the current user's device information and credits by clicking "Query" button. The exported data can be printed directly or saved to the selected path.

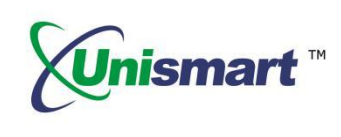

| <b>Unismart Client 6.0.0</b> |                                      |              |                                                                                |                         |                |                 |                         | kehu / Sign Out   | English        |                         |
|------------------------------|--------------------------------------|--------------|--------------------------------------------------------------------------------|-------------------------|----------------|-----------------|-------------------------|-------------------|----------------|-------------------------|
| Unismart Info                |                                      | Shortcut     | Data System                                                                    | <b>Device Operation</b> |                |                 | <b>Purchase Credits</b> |                   |                |                         |
| <b>Customer Management</b>   | Start-Date                           |              | 2016年 1月 1日                                                                    | Query<br>Clear          |                |                 |                         |                   |                |                         |
| Package                      | End-Date                             |              | $\blacksquare$<br>2017年 6月12日                                                  |                         |                |                 |                         |                   |                |                         |
| Report                       | $\mathbb{N}$<br>$\blacktriangleleft$ | $\mathbf{1}$ | of 7<br>$\mathbf{r}$<br>$\blacktriangleright$<br>$\left\langle 0\right\rangle$ | ÷.<br>$\odot$<br>66     | 日 山 风-         | 100%            | ۰                       |                   | Find   Next    |                         |
| Change Password              | NO.                                  | Bill<br>Type | Record<br>Serial                                                               | Date                    | Buy<br>Credits | Send<br>Credits | Rebate                  | Deduct<br>Credits | Consumption    | <b>Distrib</b><br>Credi |
| Sign Out                     | $\mathbf{1}$                         | out          | ALUS-5755                                                                      | 2016-06-12              |                |                 |                         |                   | $\overline{2}$ |                         |
|                              | $\overline{2}$                       | out          | <b>ALUS-5755</b>                                                               | 2016-06-12              |                |                 |                         |                   | $\overline{1}$ |                         |
|                              | 3                                    | out          | <b>ALUS-5755</b>                                                               | 2016-06-12              |                |                 |                         |                   | 12             |                         |
|                              | $\overline{4}$                       | out          | <b>ALUS-5755</b>                                                               | 2016-06-16              |                |                 |                         |                   | 100            |                         |
|                              | 5                                    | out          | <b>ALUS-5754</b>                                                               | 2016-06-20              |                |                 |                         |                   | 102            |                         |
|                              | 6                                    | out          | <b>ALUS-5754</b>                                                               | 2016-06-20              |                |                 |                         |                   | 102            |                         |
|                              | $\overline{7}$                       | out          | ALUS-5754                                                                      | 2016-06-20              |                |                 |                         |                   | 100            |                         |
|                              | 8                                    | out          | <b>ALUS-5754</b>                                                               | 2016-06-20              |                |                 |                         |                   | 100            |                         |
|                              | 9                                    | out          | <b>ALUS-5753</b>                                                               | 2016-06-20              |                |                 |                         |                   | 10             |                         |
|                              | 10                                   | out          | ALUS-5754                                                                      | 2016-06-22              |                |                 |                         |                   | $\overline{1}$ |                         |
|                              | 11                                   | out          | <b>ALUS-5754</b>                                                               | 2016-07-26              |                |                 |                         |                   | 10             |                         |
|                              | 12                                   | out          | AI US-5754                                                                     | 2016-08-22              |                |                 |                         |                   | 5              |                         |

Figure 22

### **4.6 Change Password**

With the relevant information, user can change the password successfully by pressing the "Confirm" button as shown in Figure 23.

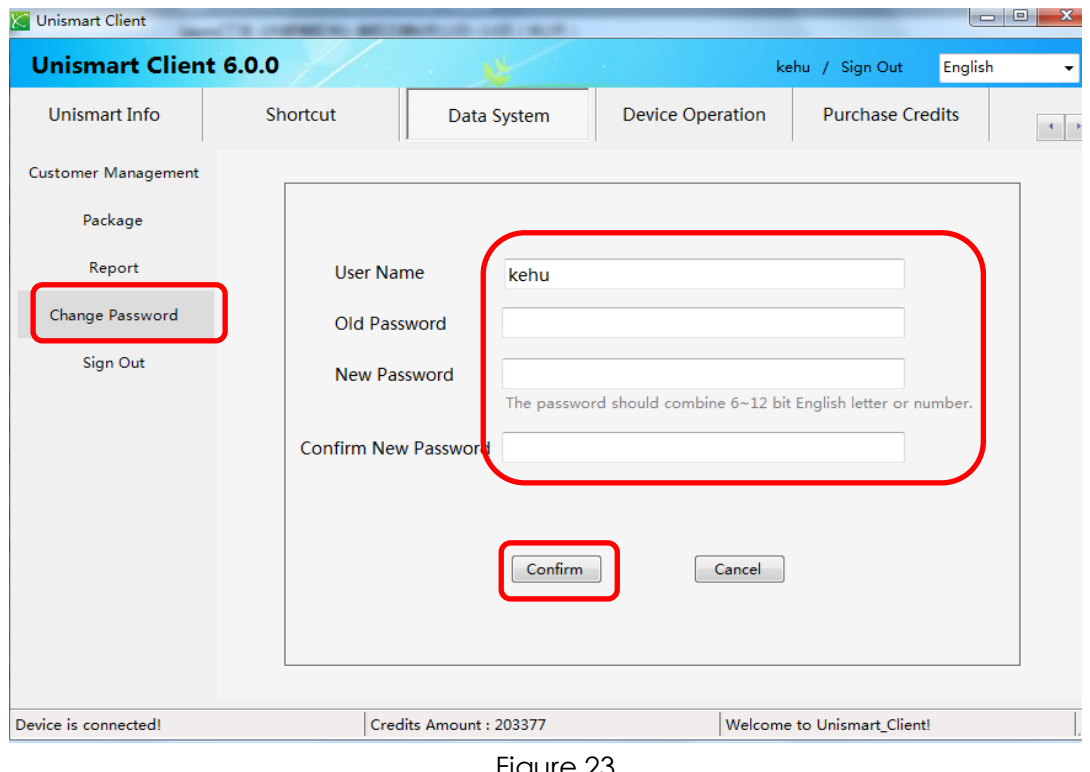

Figure 23

©2017-2018 APEX MICROELECTRONICS CO., LTD. ALL RIGHTS RESERVED.

All brand names & trademarks are the properties of their respective holders and used for descriptive purposes only.

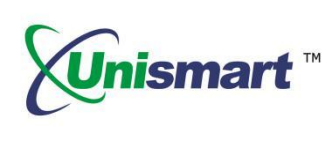

### <span id="page-17-0"></span>**4.7 Sign Out**

As shown in Figure 24, this function enables users to quickly switch user name by clicking on the "Sign Out" directly.

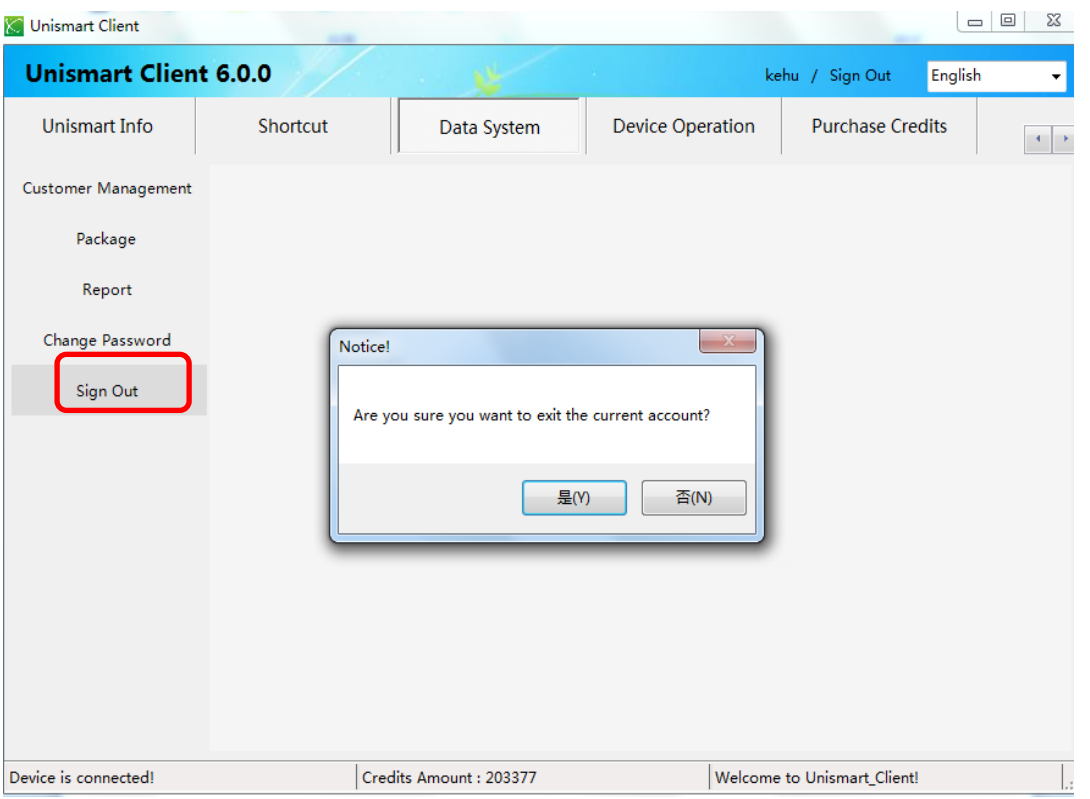

Figure 24

### <span id="page-17-1"></span>**4.8 Remarks**

You can also do log in and sign out in the upper right corner of the interface as shown below. Meanwhile, you can also check the device's remaining credits.

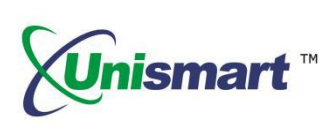

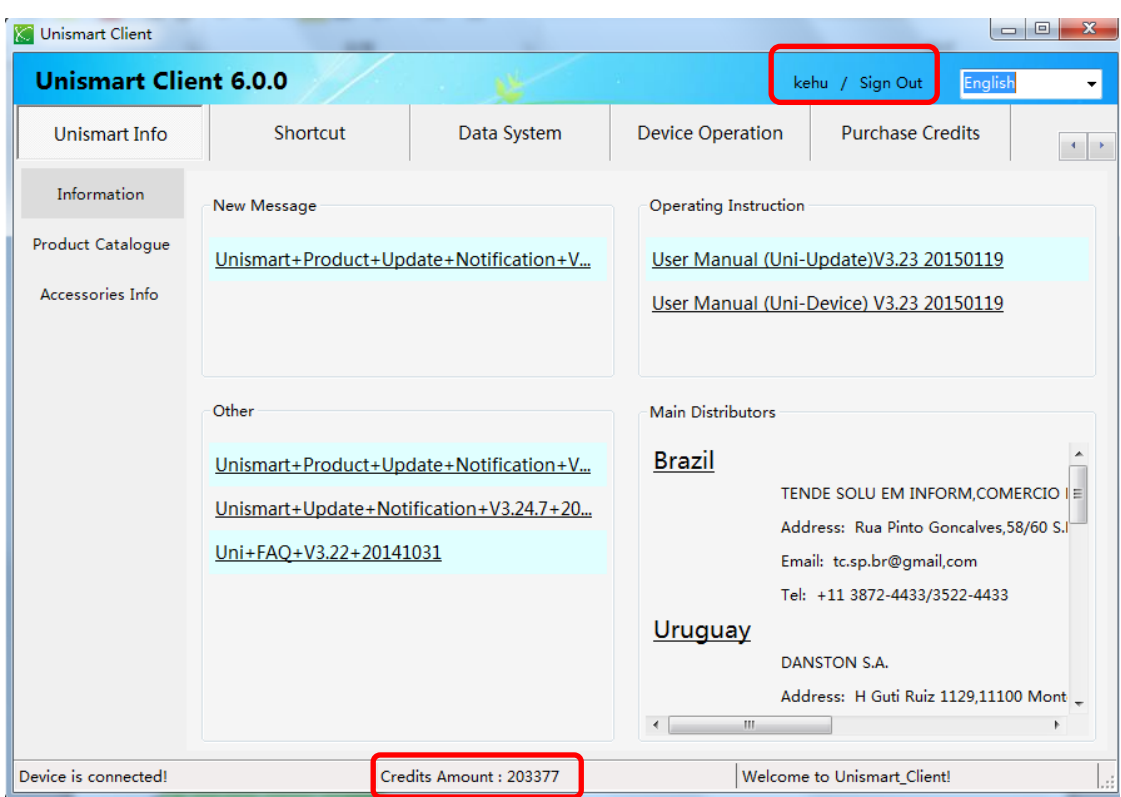

Figure 25

<span id="page-18-0"></span>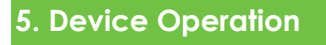

It can do offline upgrade and view history records. This function also enables customers querying information, such as device ID, brand, specific model, credits consumption, remained credits and date.

### <span id="page-18-1"></span>**5.1 Upgrade**

5.1.1 Under the successful connection of the device, as shown in Figure 26, to find and open the packet to be upgraded in local computer by first clicking on the "Search File".

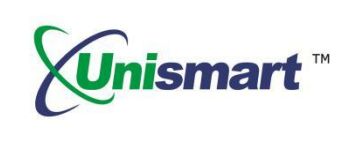

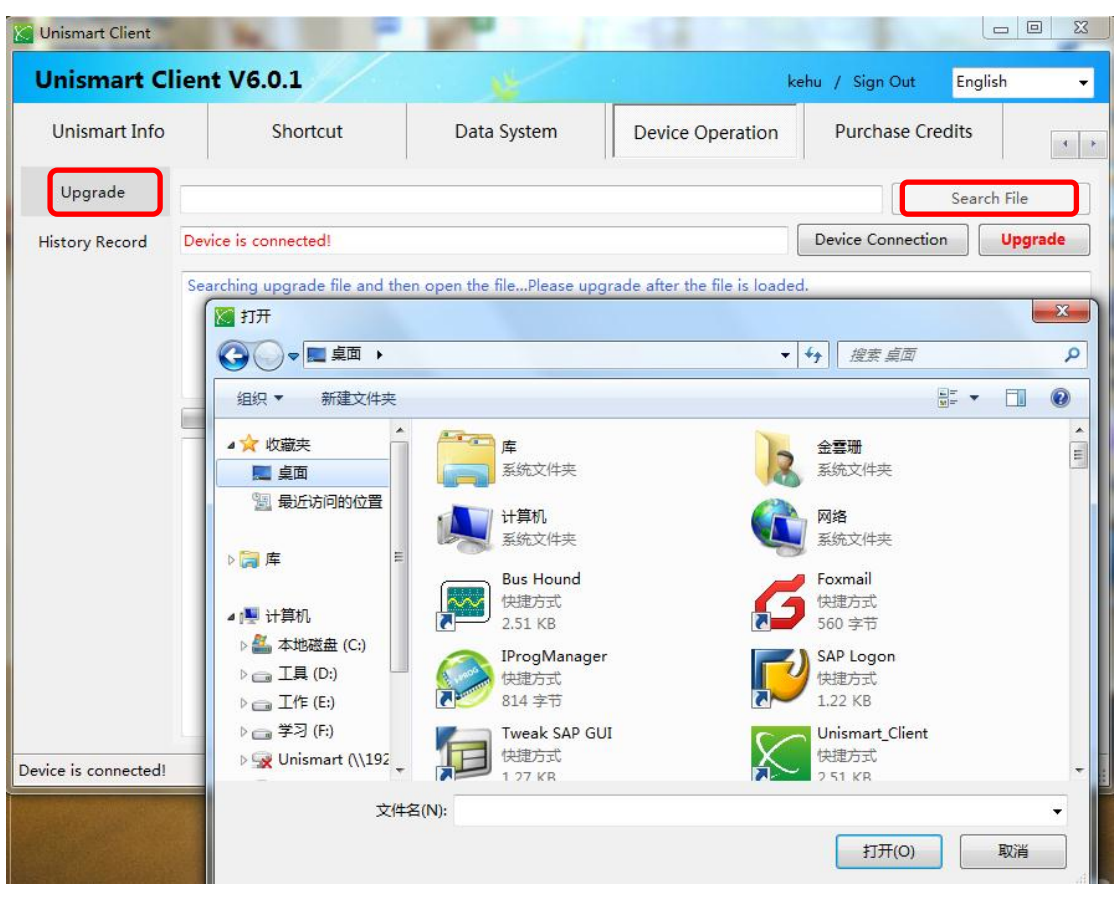

Figure 26

5.1.2 As shown in Figure 27, click on the "Upgrade" when the interface prompts "File loading complete!" Then there will appear a progress bar, please wait with patience.

<span id="page-20-0"></span>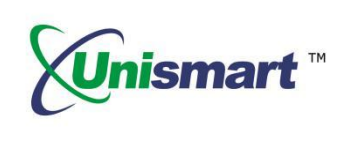

| <b>Unismart Client</b>        |                                                                                                    |                                          |                                                      |                                                             |                                         |                                                      |                          | $\equiv$    | 回<br>$\Sigma$  |  |  |
|-------------------------------|----------------------------------------------------------------------------------------------------|------------------------------------------|------------------------------------------------------|-------------------------------------------------------------|-----------------------------------------|------------------------------------------------------|--------------------------|-------------|----------------|--|--|
| <b>Unismart Client V6.0.1</b> |                                                                                                    |                                          |                                                      |                                                             |                                         |                                                      | kehu / Sign Out          | English     | ۰              |  |  |
| <b>Unismart Info</b>          | Shortcut                                                                                                    |                                          | Data System                                          |                                                             |                                         | <b>Device Operation</b>                              | <b>Purchase Credits</b>  |             |                |  |  |
| Upgrade                       | C:\Users\apex003635\Desktop\ALUS-5753_20170417103859_V3.25.2.upb                                                                                                    |                                          |                                                      |                                                             |                                         |                                                      |                          | Search File |                |  |  |
| <b>History Record</b>         | Device is connected!                                                                                                    |                                          |                                                      |                                                             |                                         |                                                      | <b>Device Connection</b> |             | <b>Upgrade</b> |  |  |
|                               | File loading complete!<br>Packet Number:73<br>Welcome to upgrade your UniSmart System!<br>The allowed Writing/Resetting points for all the models is 0 in total.                                                  |                                          |                                                      |                                                             |                                         |                                                      |                          |             |                |  |  |
|                               | This upgrade packet includes the following Data:<br>Production name<br>Printer Vendor BROTHER<br>PCB# RST-BROTHER                                                                                                 | Chip W                                   | Chip C                                               | Oem W                                                       | Oem R                                   | Oem C                                                |                          |             |                |  |  |
|                               | Chip model RST-BROTHER-1<br>Chip model RST-BROTHER-2<br>Chip model RST-BROTHER-2-N<br>Printer Vendor CANON                                                                                                    |                                          | False<br>False<br>False                              | False<br>False<br>False                                     | 40<br>80<br>80                          | False<br>False<br>False                              |                          |             |                |  |  |
|                               | PCB# PCB-K<br>Chip model ALC-3018-1.5K<br>Chip model ALC-3018-1K5-N<br>Chip model ALC-3250-2K<br>Chip model ALC-3250-2K-N<br>Chip model ALC-335-C-16.5K<br>Chip model ALC-335-K-10K<br>Chip model ALC-335-M-16.5K | 10<br>10<br>10<br>10<br>10<br>10<br>- 10 | True<br>True<br>True<br>True<br>True<br>True<br>True | False<br>False<br>False<br>False<br>False<br>False<br>False | 20<br>20<br>20<br>20<br>20<br>20<br>20. | True<br>True<br>True<br>True<br>True<br>True<br>True |                          |             |                |  |  |
| Device is connected!          |                                                                                                    |                                          |                                                      | Welcome to Unismart Client!                                 |                                         |                                                      |                          |             |                |  |  |

Figure 27

### **5.2 History Record**

Under the successful connection of the device, as shown in Figure 28, customers can query some information, such as device ID, brand, specific model, credits consumption, remained credits and date.

| <b>Unismart Client</b>             |                                                                 |                      | <b><i>LIGHT COMPANY</i></b>        | 1914-11-8<br><b>Brita</b> Allen |               |       |                             |  |                 |                            | $\qquad \qquad \Box$<br>$\Sigma$<br>$\overline{\phantom{0}}$ |
|------------------------------------|-----------------------------------------------------------------|----------------------|------------------------------------|---------------------------------|---------------|-------|-----------------------------|--|-----------------|----------------------------|--------------------------------------------------------------|
| <b>Unismart Client V6.0.1</b>      |                                                                 |                      |                                    |                                 |               |       |                             |  | kehu / Sign Out |                            | English<br>۰                                                 |
| <b>Unismart Info</b>               |                                                                 |                      | Shortcut                           |                                 | Data System   |       | <b>Device Operation</b>     |  |                 | <b>Purchase Credits</b>    | $\blacktriangleleft$<br>$\rightarrow$                        |
| Upgrade                            |                                                                 |                      | Connecting the device, please wait |                                 |               |       |                             |  |                 | <b>Device Connection</b>   | Query                                                        |
| <b>History Record</b>              | Save Record<br>Clear Data<br>Searching history record complete! |                      |                                    |                                 |               |       |                             |  |                 |                            |                                                              |
|                                    |                                                                 | <b>Search Result</b> |                                    |                                 |               |       |                             |  |                 |                            |                                                              |
|                                    |                                                                 |                      | Device<br>ID                       | Device<br>System                | <b>Brand</b>  | Model | <b>Credits</b><br>More/Less |  | Consumption     | Remained<br><b>Credits</b> | Package<br>#                                                 |
|                                    | ▶                                                               | $\mathbf{1}$         | <b>ALUS-57</b>                     | Normal syst                     | <b>UPDATE</b> |       | $\ddot{}$                   |  | 50<br>300       |                            | 62                                                           |
|                                    |                                                                 | $\overline{2}$       | <b>ALUS-57</b>                     | Normal syst                     | <b>UPDATE</b> |       | $\ddot{}$                   |  | 250             | 250                        | 60                                                           |
|                                    |                                                                 |                      |                                    |                                 |               |       |                             |  |                 |                            |                                                              |
| Connecting the device, please wait |                                                                 |                      |                                    |                                 |               |       | Welcome to Unismart_Client! |  |                 |                            | Ŀ.                                                           |

Figure 28

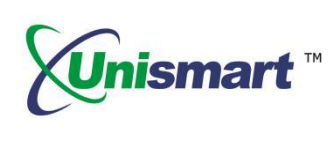

# <span id="page-21-0"></span>**6**.**Purchase Credits**

It achieves that customers can purchase credits directly from Apex and pay by

PayPal.

6.1 As shown in Figure 29, customers can get the credits by simply entering the "User Name" and the "Credits" needed, and then clicking on "PayPal" to submit.

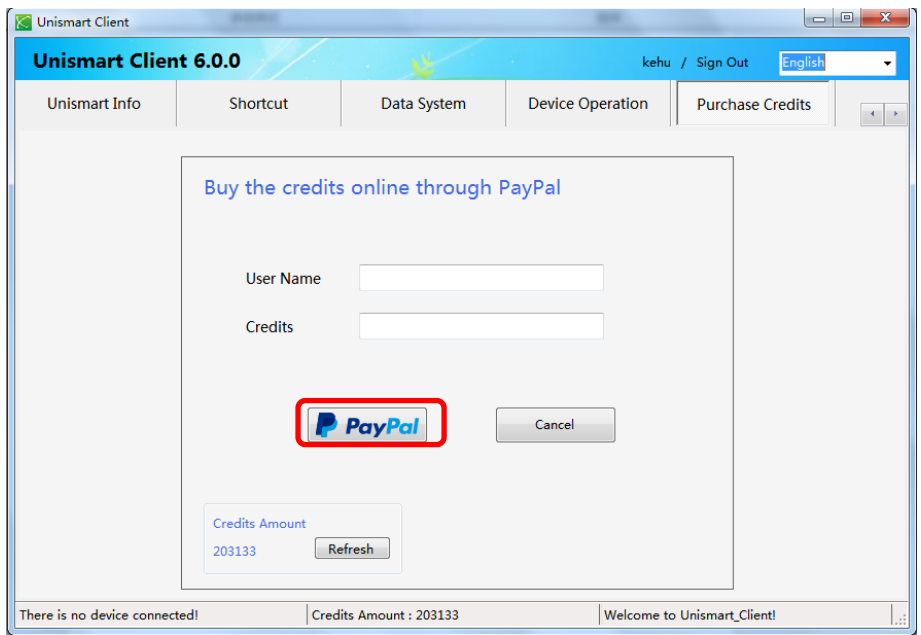

Figure 29

6.2 Directly jump to PayPal's payment interface, as shown in Figure 30.

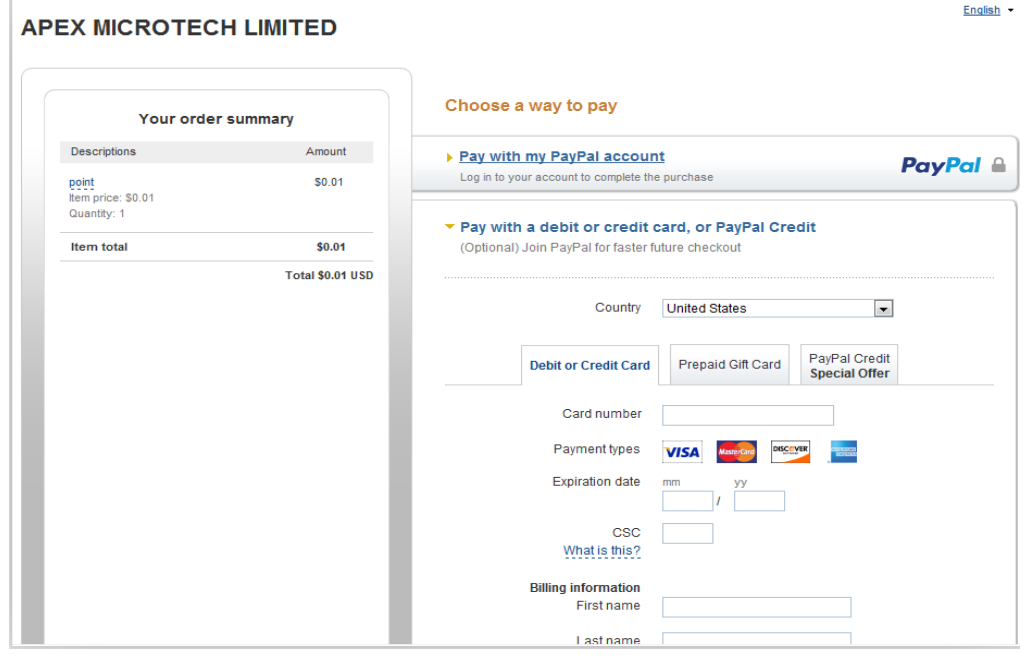

#### Figure 30

©2017-2018 APEX MICROELECTRONICS CO., LTD. ALL RIGHTS RESERVED. All brand names & trademarks are the properties of their respective holders and used for descriptive purposes only.

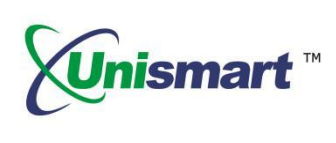

## **7. Help**

<span id="page-22-0"></span>Users can check the Unismart operation-related issues here, as well as the FAQ function for registered users.

### **7.1 FAQ**

7.1.1 Customers can leave questions into the "Question" column, as shown in Figure 31. By clicking on "Query", any related information to the question will be searched out.

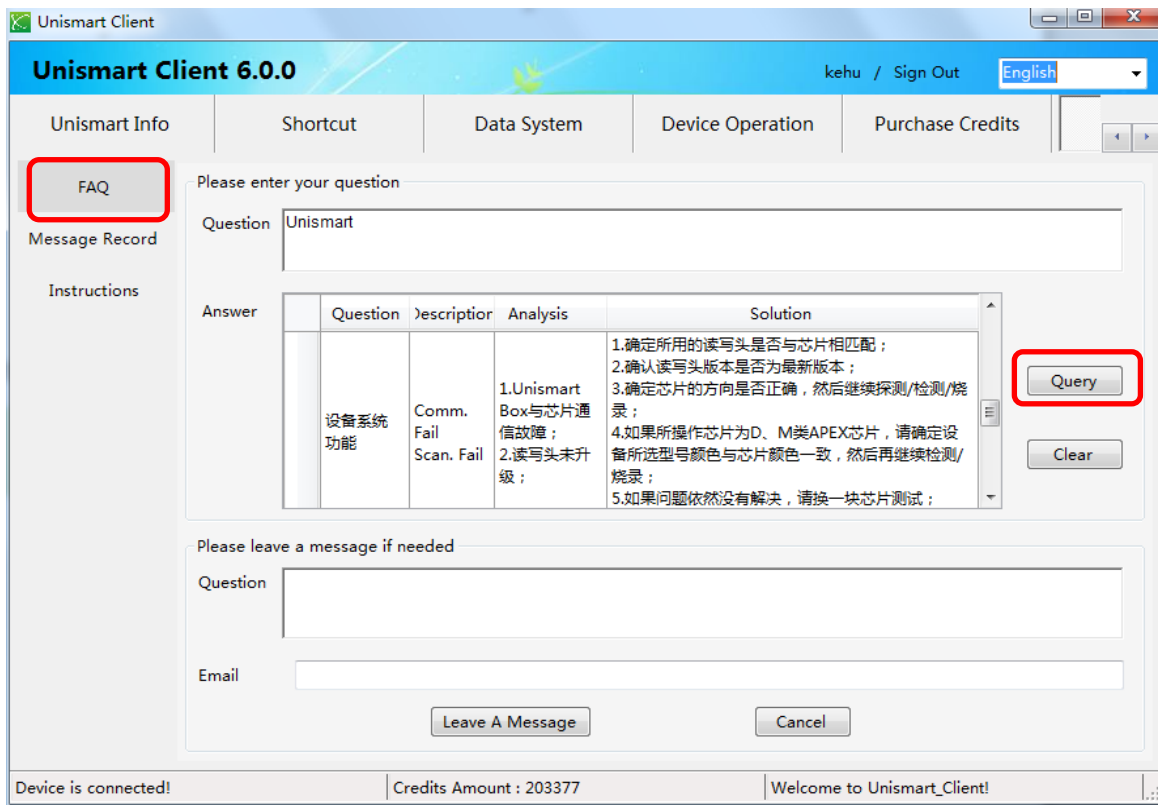

Figure 31

7.1.2 If you didn't find the relevant answers about your questions, please leave your own questions in "Question" column. It also needs the user to leave the e-mail address at the same time. Clicking on "Leave A Message" to submit your questions. (We will answer you within five business days.)

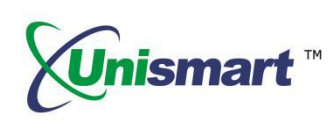

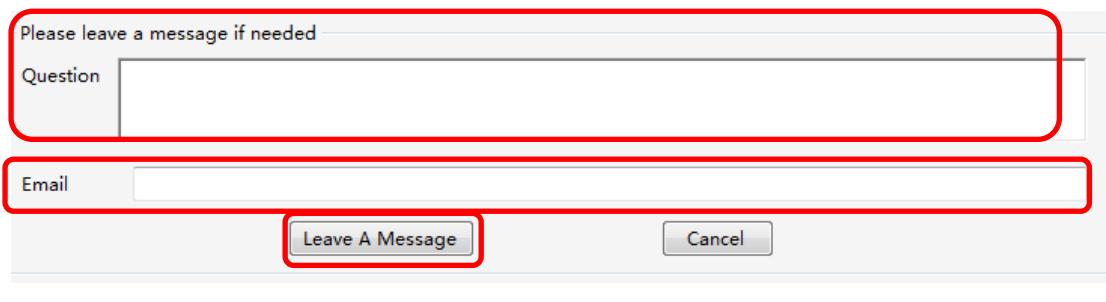

Figure 32

### <span id="page-23-0"></span>**7.2 Message Record**

It displays the users' questions and the corresponding responses.

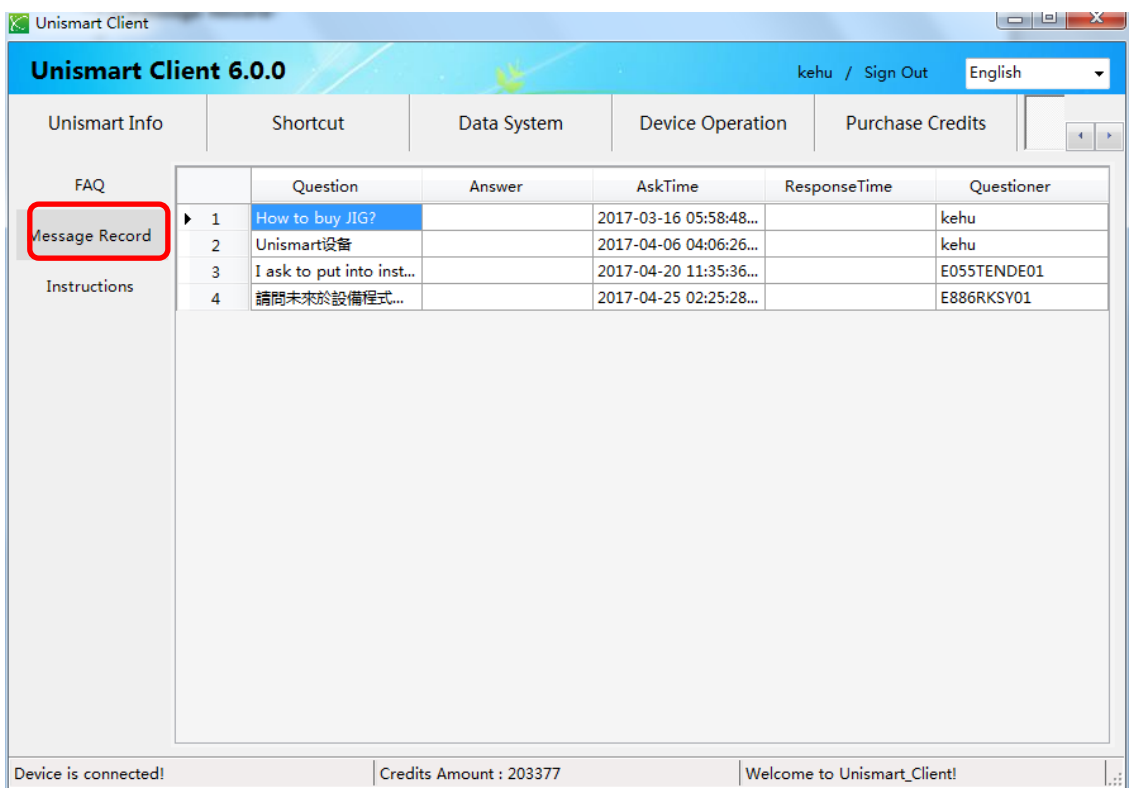

Figure 33

### <span id="page-23-1"></span>**7.3 Instructions**

It mainly introduces the functions of each Unismart\_Client module, which let customers knowing the software more quickly and using it more conveniently.

"Apex" herein refers to Apex Microelectronics Co., Ltd. The information contained herein is subject to change without prior notification. Apex shall not be liable for technical or editorial errors or omissions contained herein. Photographed products may not always match the description.